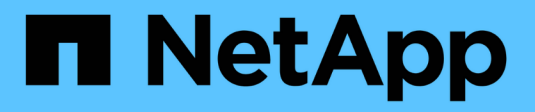

## **System: NVMe settings**

SANtricity 11.6

NetApp February 12, 2024

This PDF was generated from https://docs.netapp.com/us-en/e-series-santricity-116/sm-settings/nvmeoverview.html on February 12, 2024. Always check docs.netapp.com for the latest.

# **Table of Contents**

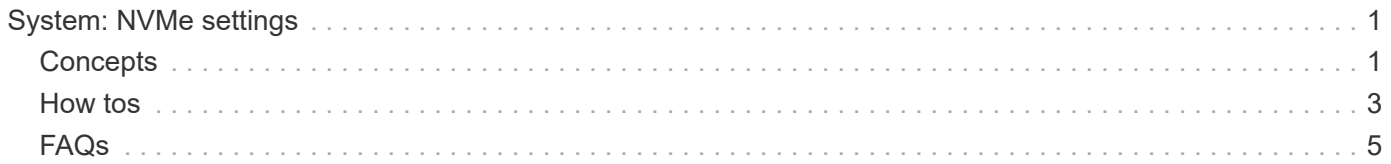

# <span id="page-2-0"></span>**System: NVMe settings**

## <span id="page-2-1"></span>**Concepts**

## **NVMe overview**

Some controllers include a port for implementing NVMe (Non-Volatile Memory Express) over fabrics. NVMe allows for high-performance communication between hosts and the storage array.

### **What is NVMe?**

*NVM* stands for "Non-Volatile Memory" and is persistent memory used in many types of storage devices. *NVMe* (NVM Express) is a standardized interface or protocol designed specifically for high-performance multiqueue communication with NVM devices.

#### **What is NVMe over Fabrics?**

*NVMe over Fabrics (NVMe-oF)* is a technology specification that enables NVMe message-based commands and data to transfer between a host computer and storage over a network. An NVMe storage array (called a *subsystem*) can be accessed by a host using a fabric. NVMe commands are enabled and encapsulated in transport abstraction layers on both the host side and the subsystem side. This extends the high performance NVMe interface end-to-end from the host to the storage and standardizes and simplifies the command set.

NVMe-oF storage is presented to a host as a local block storage device. The volume (called a *namespace*) can be mounted to a file system as with any other block storage device. You can use the REST API, the SMcli, or SANtricity System Manager to provision your storage as needed.

#### **What is an NVMe Qualified Name (NQN)?**

The NVMe Qualified Name (NQN) is used to identify the remote storage target. The NVMe qualified name for the storage array is always assigned by the subsystem and may not be modified. There is only one NVMe Qualified Name for the entire array. The NVMe Qualified Name is limited to 223 characters in length. You can compare it to an iSCSI Qualified Name.

#### **What is a namespace and a namespace ID?**

A namespace is the equivalent of a logical unit in SCSI, which relates to a volume in the array. The namespace ID (NSID) is equivalent to a logical unit number (LUN) in SCSI. You create the NSID at namespace creation time, and can set it to a value between 1 and 255.

### **What is an NVMe controller?**

Similar to a SCSI I T nexus, which represents the path from the host's initiator to the storage system's target, an NVMe controller created during the host connection process provides an access path between a host and the namespaces in the storage array. An NQN for the host plus a host port identifier uniquely identify an NVMe controller. While an NVMe controller can only be associated with a single host, it can access multiple namespaces.

You configure which hosts can access which namespaces and set the namespace ID for the host using SANtricity System Manager. Then, when the NVMe controller is created, the list of namespace IDs accessible by the NVMe controller is created and used to configure the permissible connections.

## **NVMe terminology**

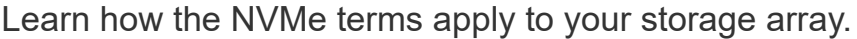

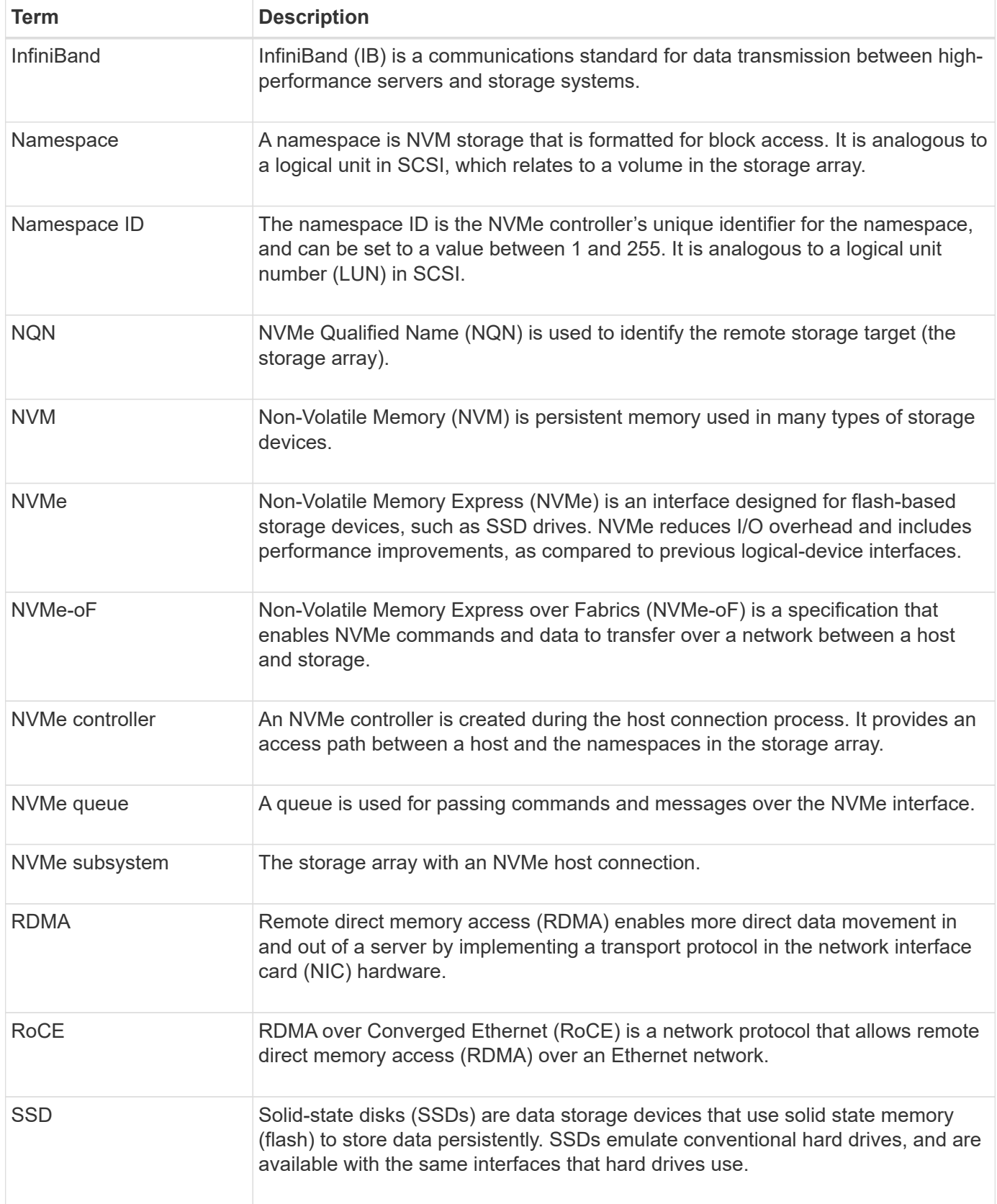

## <span id="page-4-0"></span>**How tos**

## **Configure NVMe over InfiniBand ports**

If your controller includes an NVMe over InfiniBand connection, you can configure the NVMe port settings from the System page.

#### **Before you begin**

- Your controller must include an NVMe over InfiniBand host port; otherwise, the NVMe over InfiniBand settings are not available in System Manager.
- You must know the IP address of the host connection.

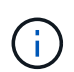

The NVMe over InfiniBand settings and functions appear only if your storage array's controller includes an NVMe over InfiniBand port.

#### **Steps**

- 1. Select **Settings › System**.
- 2. Under **NVMe over InfiniBand settings**, select **Configure NVMe over InfiniBand ports**.
- 3. Select the controller with the NVMe over InfiniBand port you want to configure. Click **Next**.
- 4. Select the HIC port you want to configure from the drop-down list, and then enter the IP address.

If you are configuring an EF600 storage array with a 200Gb-capable HIC, this dialog box displays two IP Address fields, one for a physical port (external) and one for a virtual port (internal). You should assign a unique IP address for both ports. These settings allow the host to establish a path between each port, and for the HIC to achieve maximum performance. If you do not assign an IP address to the virtual port, the HIC will run at approximately half its capable speed.

- 5. Click **Finish**.
- 6. Reset the NVMe over InfiniBand port by clicking **Yes**.

## **Configure NVMe over RoCE ports**

If your controller includes a connection for NVMe over RoCE (RDMA over Converged Ethernet), you can configure the NVMe port settings from the System page.

#### **Before you begin**

- Your controller must include an NVMe over RoCE host port; otherwise, the NVMe over RoCE settings are not available in System Manager.
- You must know the IP address of the host connection.

#### **Steps**

- 1. Select **Settings › System**.
- 2. Under **NVMe over ROCE settings**, select **Configure NVMe over ROCE ports**.
- 3. Select the controller with the NVMe over RoCE port you want to configure. Click **Next**.
- 4. Select the HIC port you want to configure from the drop-down list. Click **Next**.
- 5. Configure the port settings.

To see all port settings, click the **Show more port settings** link on the right of the dialog box.

#### **Field Details**

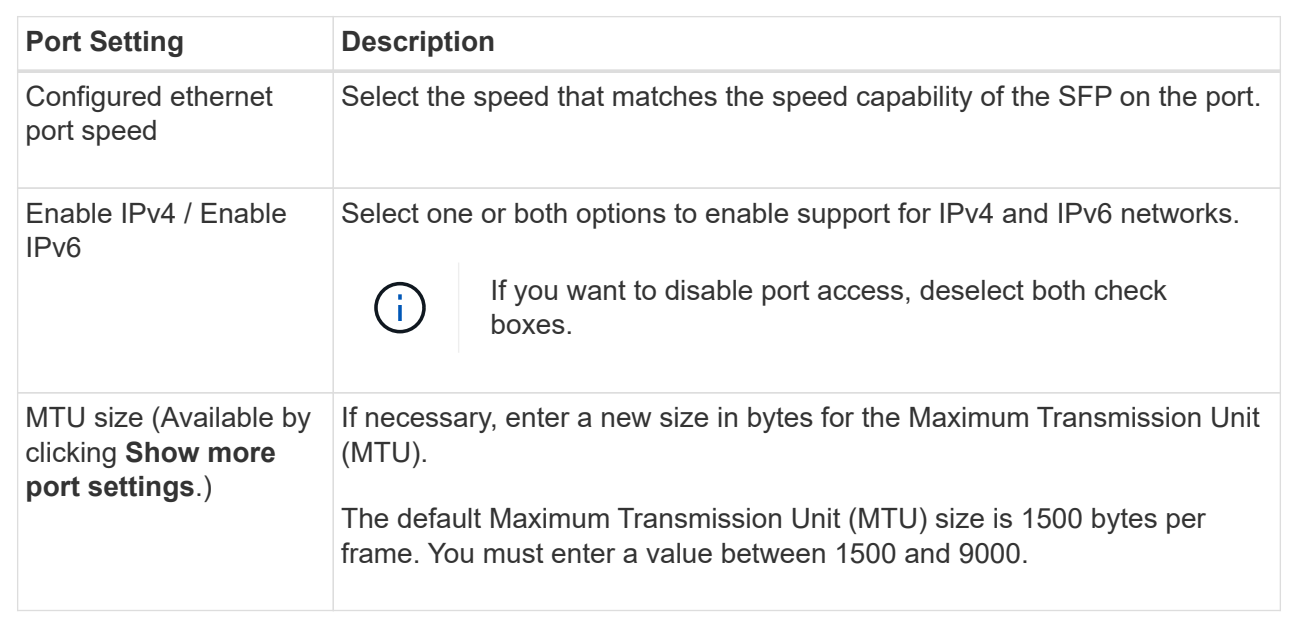

If you selected **Enable IPv4**, a dialog box opens for selecting IPv4 settings after you click **Next**. If you selected **Enable IPv6**, a dialog box opens for selecting IPv6 settings after you click **Next**. If you selected both options, the dialog box for IPv4 settings opens first, and then after you click **Next**, the dialog box for IPv6 settings opens.

6. Configure the IPv4 and/or IPv6 settings, either automatically or manually.

#### **Field Details**

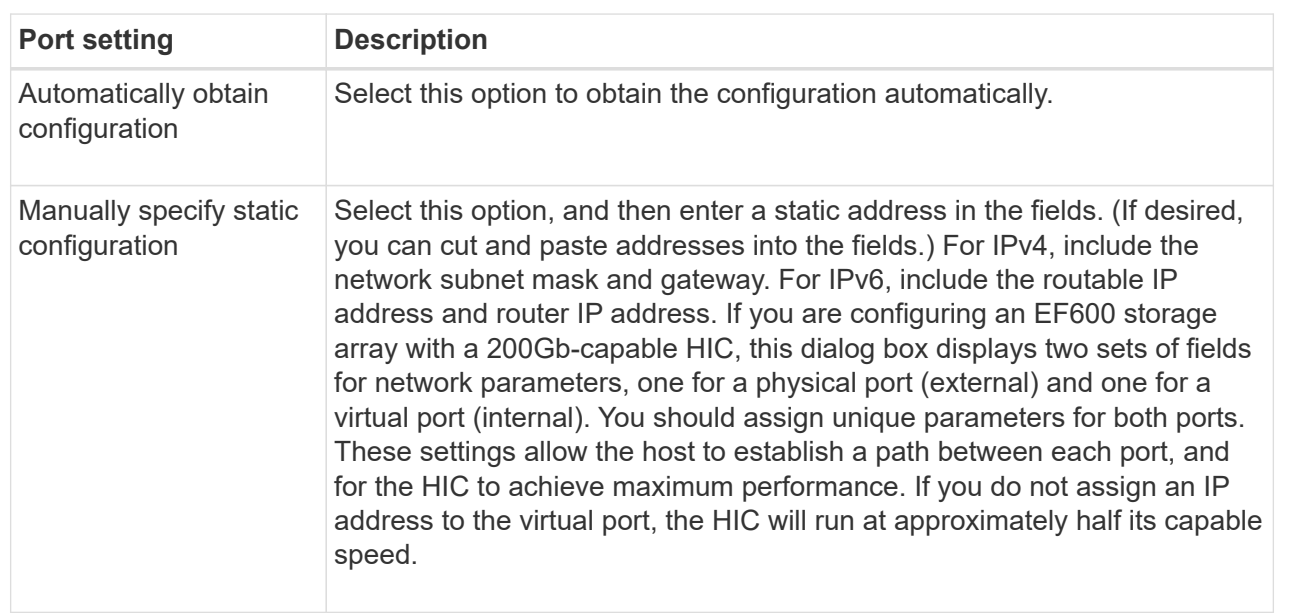

#### 7. Click **Finish**.

## **View NVMe over Fabrics statistics**

You can view data about the NVMe over Fabrics connections to your storage array.

#### **About this task**

System Manager shows these types of NVMe over Fabrics statistics. All statistics are read-only and cannot be set.

- **NVMe Subsystem statistics** Shows statistics for the NVMe controller and its queue. The NVMe controller provides an access path between a host and the namespaces in the storage array. You can review the NVMe subsystem statistics for such items as connection failures, resets, and shutdowns.
- **RDMA Interface statistics** Provides statistics for all NVMe over Fabrics ports on the RDMA interface, which includes performance statistics and link error information associated with each switch port. This tab only appears when NVMe over Fabrics ports are available.

You can view each of these statistics as raw statistics or as baseline statistics. Raw statistics are all of the statistics that have been gathered since the controllers were started. Baseline statistics are point-in-time statistics that have been gathered since you set the baseline time.

#### **Steps**

- 1. Select **Settings › System**.
- 2. Select **View NVMe over Fabrics Statistics**.
- 3. **Optional:** To set the baseline, click **Set new baseline**.

Setting the baseline sets a new starting point for the collection of the statistics. The same baseline is used for all NVMe statistics.

## <span id="page-6-0"></span>**FAQs**

## **How do I interpret NVMe over Fabrics statistics?**

The View NVMe over Fabrics Statistics dialog box displays statistics for the NVMe subsystem and the RDMA interface. All statistics are read-only, and cannot be set.

- **NVMe Subsystem statistics** Shows statistics for the NVMe controller and its queue. The NVMe controller provides an access path between a host and the namespaces in the storage array. You can review the NVMe subsystem statistics for such items as connection failures, resets, and shutdowns. For more information about these statistics, click **View legend for table headings**.
- **RDMA Interface statistics** Provides statistics for all NVMe over Fabrics ports on the RDMA interface, which includes performance statistics and link error information associated with each switch port. This tab only appears when NVMe over Fabrics ports are available. For more information about the statistics, click **View legend for table headings**.

You can view each of these statistics as raw statistics or as baseline statistics. Raw statistics are all of the statistics that have been gathered since the controllers were started. Baseline statistics are point-in-time statistics that have been gathered since you set the baseline time.

## **What else do I need to do to configure or diagnose NVMe over InfiniBand?**

The following table lists the System Manager functions that you can use to configure and

manage NVMe over InfiniBand sessions.

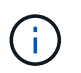

The NVMe over InfiniBand settings are available only if your storage array's controller includes an NVMe over InfiniBand port.

#### **Configure and diagnose NVMe over InfiniBand**

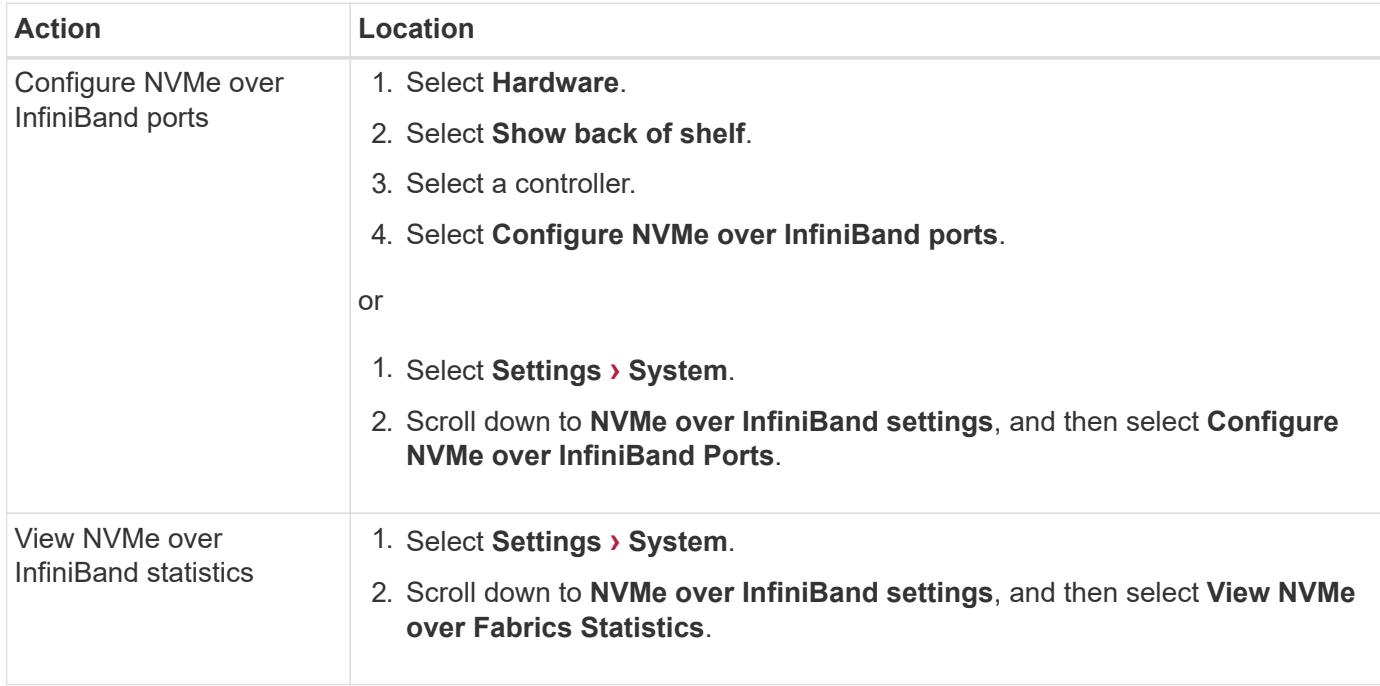

## **What else do I need to do to configure or diagnose NVMe over RoCE?**

You can configure and manage NVMe over RoCE from the Hardware and Settings pages.

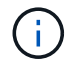

The NVMe over RoCE settings are available only if your storage array's controller includes an NVMe over RoCE port.

#### **Configure and diagnose NVMe over RoCE**

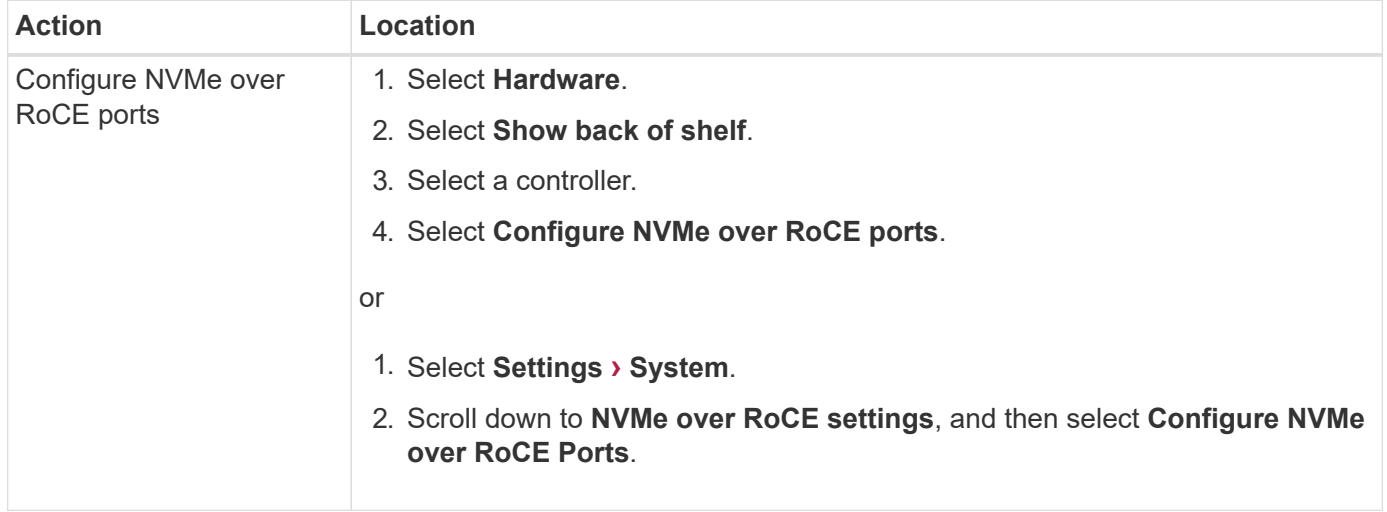

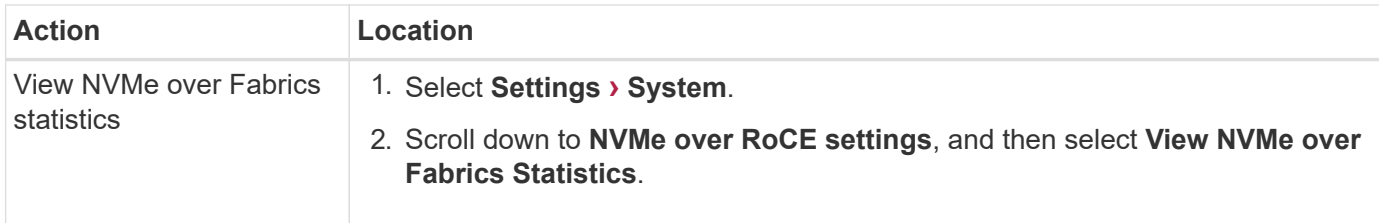

## **Why are there two IP addresses for one physical port?**

The EF600 storage array can include two HICs — one external and one internal.

In this configuration, the external HIC is connected to an internal, auxiliary HIC. Each physical port that you can access from the external HIC has an associated virtual port from the internal HIC.

To achieve maximum 200Gb performance, you must assign a unique IP address for both the physical and virtual ports so the host can establish connections to each. If you do not assign an IP address to the virtual port, the HIC will run at approximately half its capable speed.

## **Why are there two sets of parameters for one physical port?**

The EF600 storage array can include two HICs — one external and one internal.

In this configuration, the external HIC is connected to an internal, auxiliary HIC. Each physical port that you can access from the external HIC has an associated virtual port from the internal HIC.

To achieve maximum 200Gb performance, you must assign parameters for both the physical and virtual ports so the host can establish connections to each. If you do not assign parameters to the virtual port, the HIC will run at approximately half its capable speed.

#### **Copyright information**

Copyright © 2024 NetApp, Inc. All Rights Reserved. Printed in the U.S. No part of this document covered by copyright may be reproduced in any form or by any means—graphic, electronic, or mechanical, including photocopying, recording, taping, or storage in an electronic retrieval system—without prior written permission of the copyright owner.

Software derived from copyrighted NetApp material is subject to the following license and disclaimer:

THIS SOFTWARE IS PROVIDED BY NETAPP "AS IS" AND WITHOUT ANY EXPRESS OR IMPLIED WARRANTIES, INCLUDING, BUT NOT LIMITED TO, THE IMPLIED WARRANTIES OF MERCHANTABILITY AND FITNESS FOR A PARTICULAR PURPOSE, WHICH ARE HEREBY DISCLAIMED. IN NO EVENT SHALL NETAPP BE LIABLE FOR ANY DIRECT, INDIRECT, INCIDENTAL, SPECIAL, EXEMPLARY, OR CONSEQUENTIAL DAMAGES (INCLUDING, BUT NOT LIMITED TO, PROCUREMENT OF SUBSTITUTE GOODS OR SERVICES; LOSS OF USE, DATA, OR PROFITS; OR BUSINESS INTERRUPTION) HOWEVER CAUSED AND ON ANY THEORY OF LIABILITY, WHETHER IN CONTRACT, STRICT LIABILITY, OR TORT (INCLUDING NEGLIGENCE OR OTHERWISE) ARISING IN ANY WAY OUT OF THE USE OF THIS SOFTWARE, EVEN IF ADVISED OF THE POSSIBILITY OF SUCH DAMAGE.

NetApp reserves the right to change any products described herein at any time, and without notice. NetApp assumes no responsibility or liability arising from the use of products described herein, except as expressly agreed to in writing by NetApp. The use or purchase of this product does not convey a license under any patent rights, trademark rights, or any other intellectual property rights of NetApp.

The product described in this manual may be protected by one or more U.S. patents, foreign patents, or pending applications.

LIMITED RIGHTS LEGEND: Use, duplication, or disclosure by the government is subject to restrictions as set forth in subparagraph (b)(3) of the Rights in Technical Data -Noncommercial Items at DFARS 252.227-7013 (FEB 2014) and FAR 52.227-19 (DEC 2007).

Data contained herein pertains to a commercial product and/or commercial service (as defined in FAR 2.101) and is proprietary to NetApp, Inc. All NetApp technical data and computer software provided under this Agreement is commercial in nature and developed solely at private expense. The U.S. Government has a nonexclusive, non-transferrable, nonsublicensable, worldwide, limited irrevocable license to use the Data only in connection with and in support of the U.S. Government contract under which the Data was delivered. Except as provided herein, the Data may not be used, disclosed, reproduced, modified, performed, or displayed without the prior written approval of NetApp, Inc. United States Government license rights for the Department of Defense are limited to those rights identified in DFARS clause 252.227-7015(b) (FEB 2014).

#### **Trademark information**

NETAPP, the NETAPP logo, and the marks listed at<http://www.netapp.com/TM>are trademarks of NetApp, Inc. Other company and product names may be trademarks of their respective owners.